## **Aanvraagformulier QuoVadis (EU) Qualified Persoonlijk certificaat**

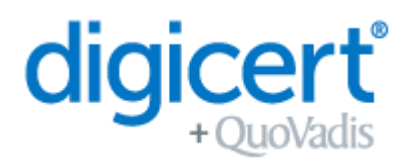

Met dit formulier registreert de certificaat houder zijn/haar informatie voor het aanvragen en genereren van een QuoVadis (EU) Qualified Persoonlijk certificaat.

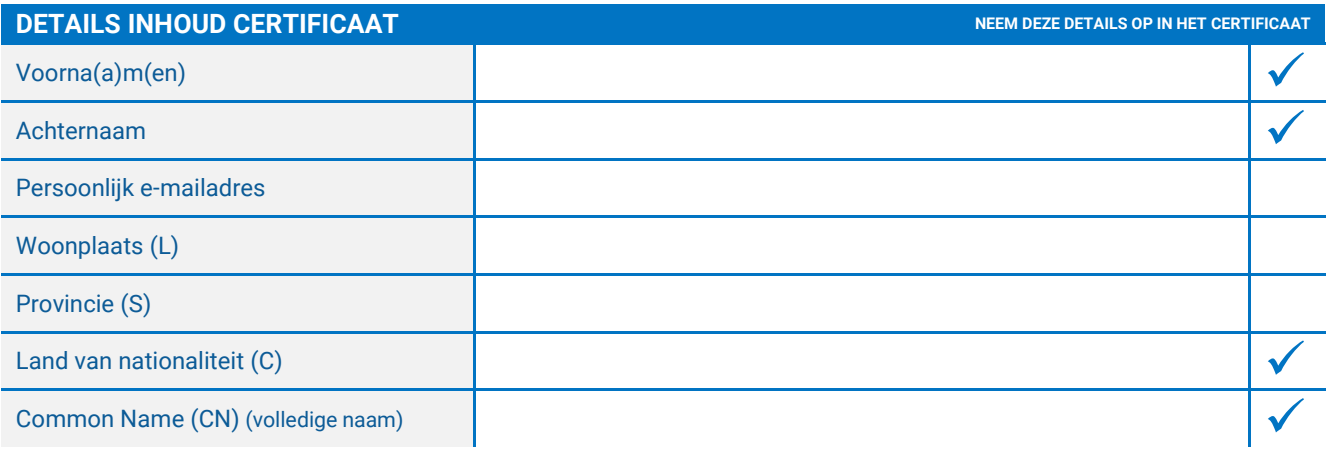

Deze data maakt deel uit van uw digitale certificaat en zal getoond worden wanneer u uw certificaat gebruikt. Alle overige data zal worden opgeslagen, en als uiterst vertrouwelijk worden behandeld overeenkomstig de relevante databeschermingswetten.

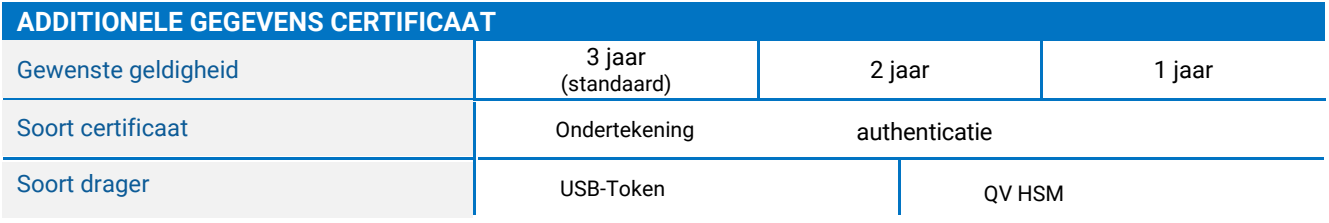

NB: Indien u voor een USB Token heeft gekozen, lees dan de opmerkingen aan het eind van dit aanvraagformulier. QV HSM keuze - uitnodiging zal naar QV tech support gestuurd worden voor installatie.

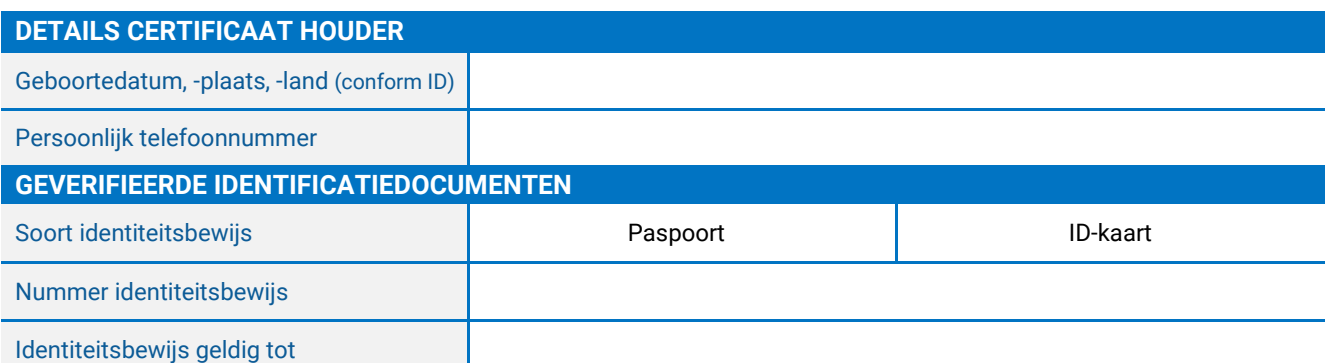

De diensten met betrekking tot deze aanvraag worden beheerst door de Master Services Agreement, die omvat (conform meest recente versie):

- de DigiCert Europe/QuoVadis CP/CPS
- [Gebruiksvoorwaarden voor het certificaat](https://www.quovadisglobal.com/nl/repository/)
- Privacy Notice

De documenten waarnaar hierboven wordt verwezen, zijn beschikbaar op https://www.quovadisglobal.com/nl/repository/ en https://www.quovadisglobal.com/nl/privacy-policy/.

# **Aanvraagformulier QuoVadis (EU) Qualified Persoonlijk certificaat**

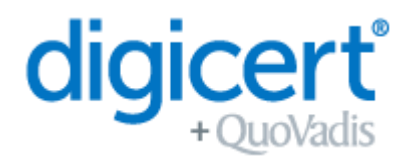

QV-16

Door dit aanvraagformulier te ondertekenen, bevestigt u dat de informatie die u verstrekt volledig en correct is, en dat u akkoord gaat met de Master Services Agreement, inclusief de bovenvermelde documenten.

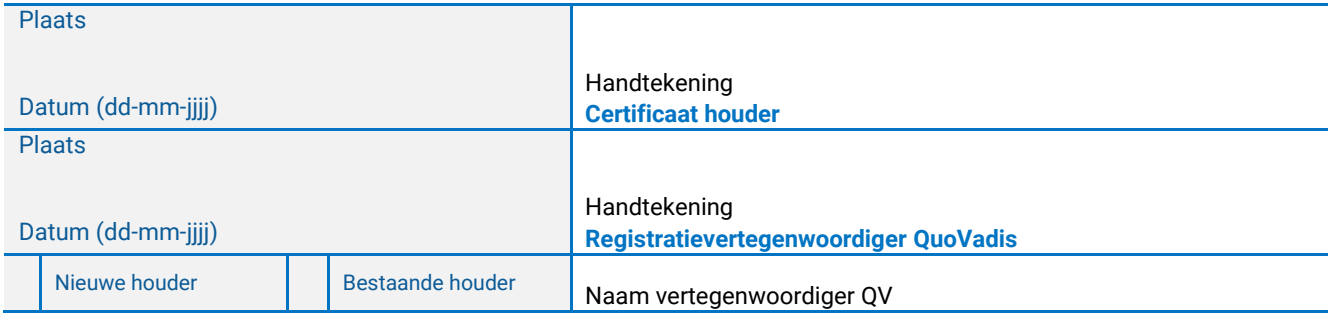

#### **QSCD Tokens**

Als u heeft gekozen om een QSCD USB Token te gebruiken voor uw Gekwalificeerd Certificaat, zorg er dan voor dat u de volgende informatie leest.

Het gebruik van Gekwalificeerde Certificaten in combinatie met een USB Token vereist dat het token een goedgekeurd QSCD-apparaat is zoals gedefinieerd door de EU-verordening eIDAS (Verordening 910/2014 EU). Om ervoor te zorgen dat uw Gekwalificeerde Certificaat voldoet aan deze EU-verordening, heeft QuoVadis de volgende procedure geïmplementeerd.

### **Stap 1 - Volledige aanvraag en betaling**

Uw aanvraag voor een nieuw gekwalificeerd certificaat zal worden ontvangen en verwerkt door het QuoVadis team. Zodra de betaling is ontvangen gaat u door naar Stap 2.

### **Stap 2 - QuoVadis bereidt uw QSCD Token voor**

Het QuoVadis team zal uw QSCD token klaarmaken voor gebruik. Deze initialisatiestappen zullen worden voltooid voordat het QSCD token naar u wordt verzonden. Zodra dit is voltooid zal QuoVadis het token naar u verzenden.

OPMERKING: Gebruik/activeer de QSCD niet totdat u de instructie krijgt dit te doen. U zult in dit proces twee emailuitnodigingen ontvangen. Geen stappen ondernemen tot uw token is ontvangen. OPMERKING 2: Uw token is voorzien van een PIN. Wij raden u ten zeerste aan deze PIN te wijzigen om uw token te beschermen.

### **Stap 3 - Uitnodiging per e-mail 1**

U ontvangt een uitnodiging van TrustLink om te bevestigen dat de inhoud van het certificaat correct is.

### **Stap 4 - Goedkeuring**

Uw aanvraag zal worden beoordeeld en goedgekeurd door QuoVadis.

### **Stap 5 - Installeer DigiCert Desktop Client**

Voordat u uw QSCD in gebruik neemt dient u de instructies in deze handleiding te volgen. Dit zijn de stappen voor het installeren van de DigiCert Desktop Client: https://tl.quovadisglobal.com/registrant/confirmation/installddc U heeft de DigiCert Desktop Client nodig om uw certificaat te downloaden en op uw QSCD token te installeren.

### **Stap 6 - E-mail Uitnodiging 2**

Zodra uw aanvraag is goedgekeurd (stap 4), ontvangt u een bevestigingse-mail van TrustLink, met instructies over hoe u uw certificaat kunt downloaden.

LET OP: Zorg ervoor dat u stap 5 heeft voltooid voordat u het certificaat probeert te downloaden.